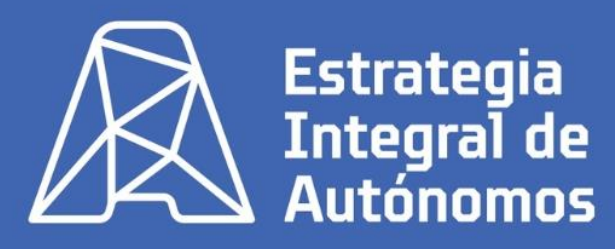

**FREMM** Federación Regional

de Empresarios del Metal Murcia

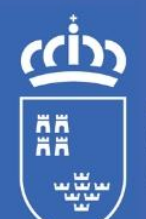

**Región de Murcia** 

Consejería de Empresa, Economía Social y Autónomo Dirección General de Autónomos, Trabajo y Economía Social

**Firma digital** La llave para acceder a todos los trámites telemáticos

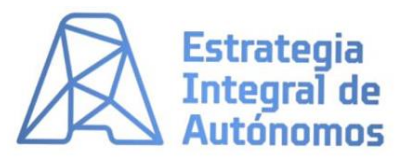

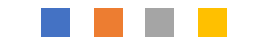

# **PASOS**

#### **INSTALAR EL PROGRAMA**

http://firmaelectronica.go [b.es/Home/Descargas.htm](http://firmaelectronica.gob.es/Home/Descargas.html) l

#### ACEPTAR Y EJECUTAR

### **CONFIGURAR**

 $\mathcal{L}$ 

Cambiar algunos elementos de configuración, para que sean válidas las firmas.

#### **FIRMAR DOCUMENTOS**

Seleccionar el documento, marcar dónde hacer visible la firma, aceptar y guardar

 $\mathcal{P}$ 

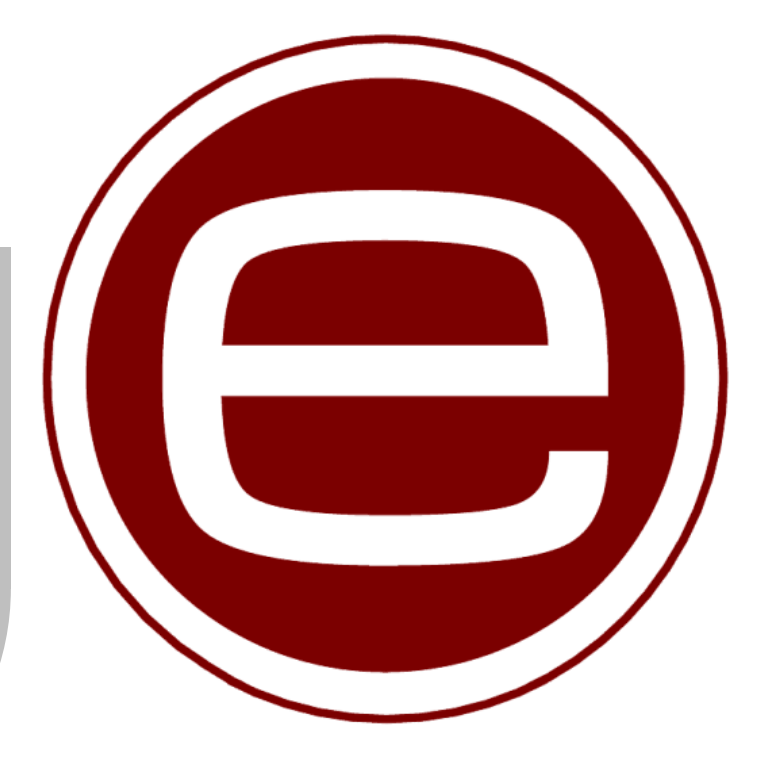

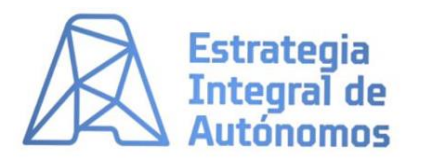

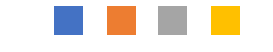

# Pasos para configurar

V

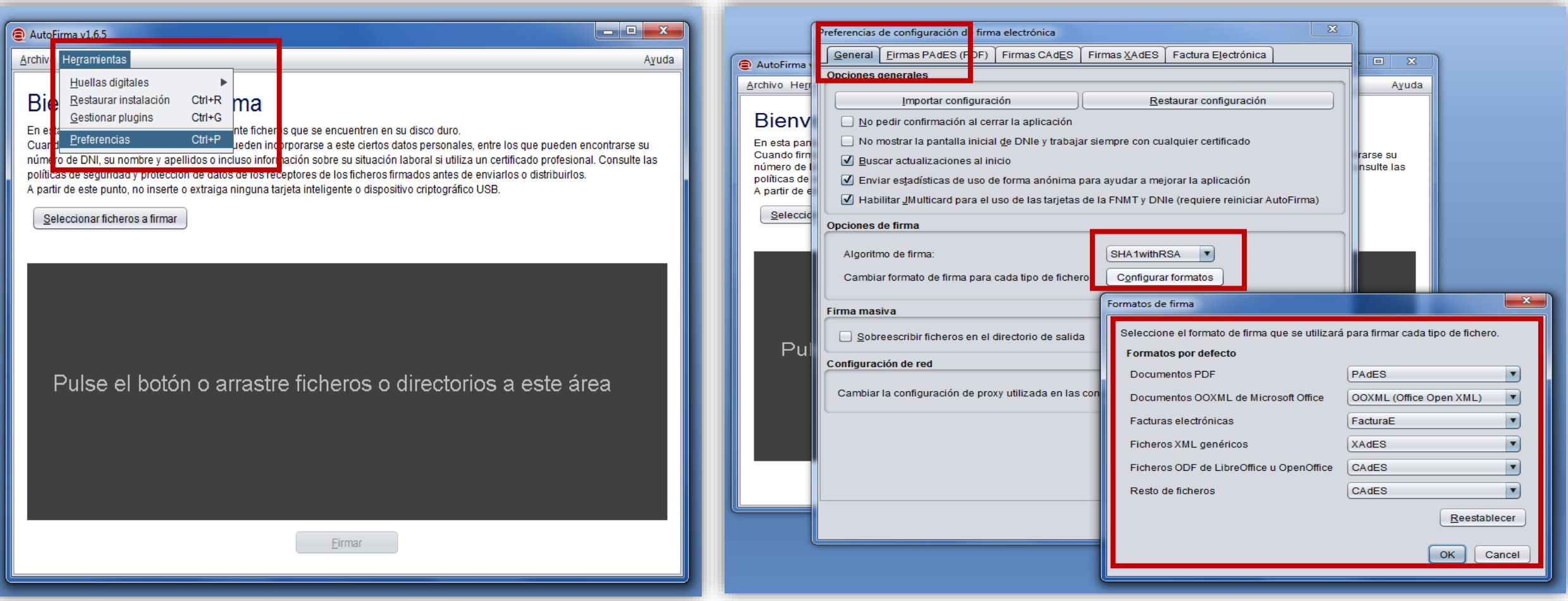

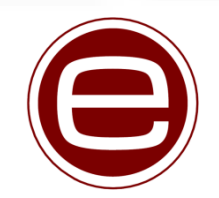

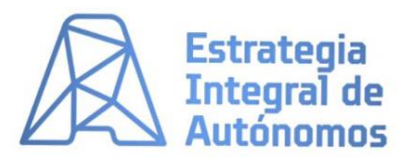

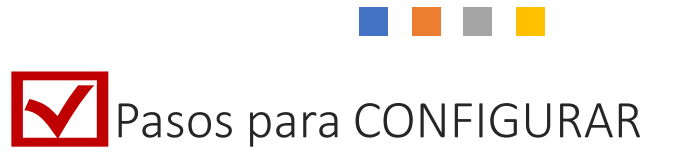

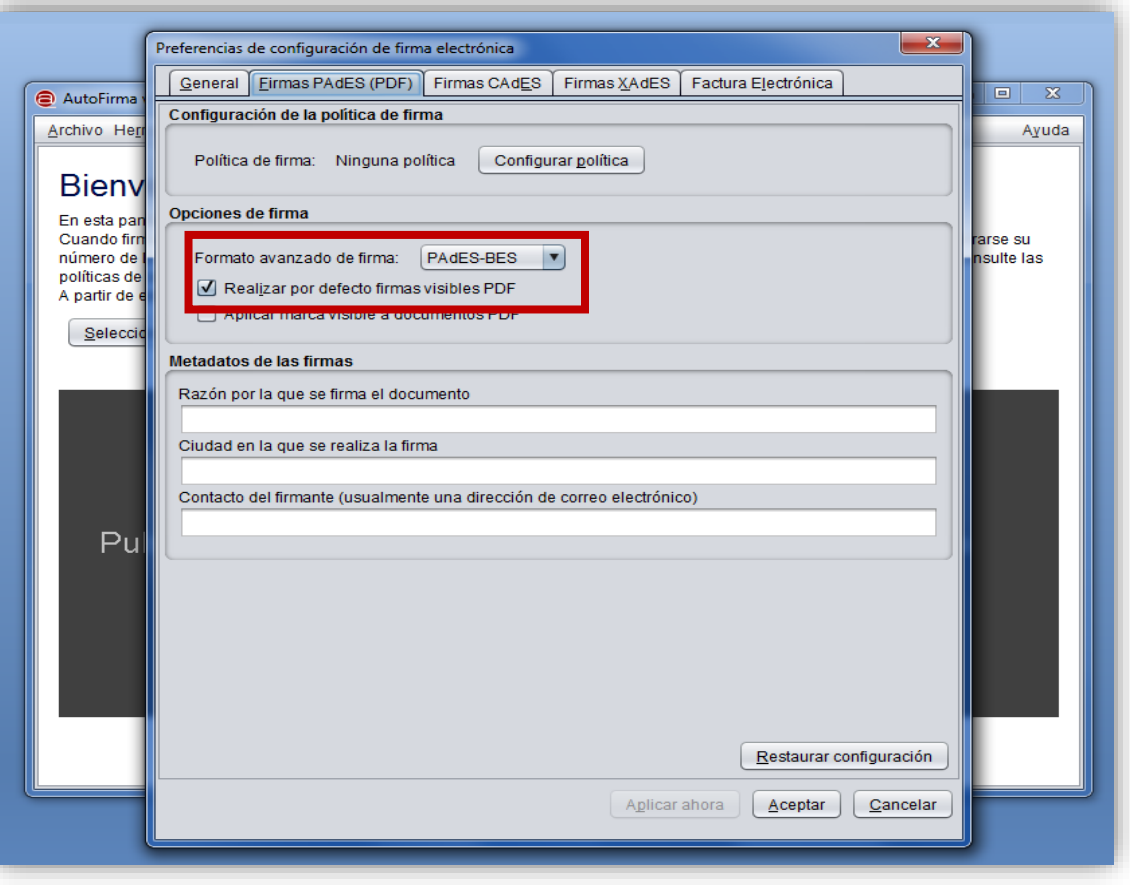

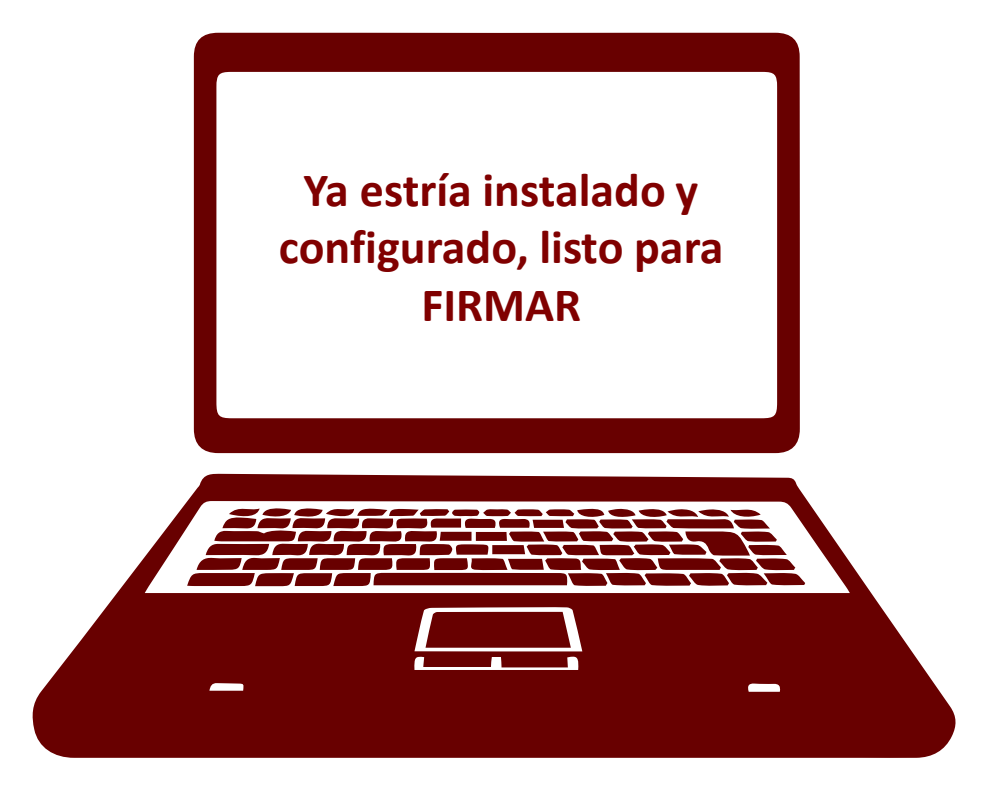

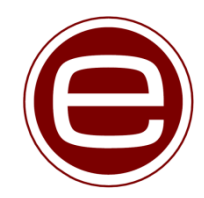

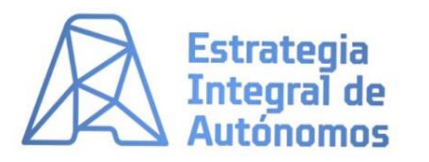

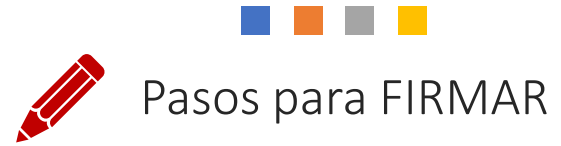

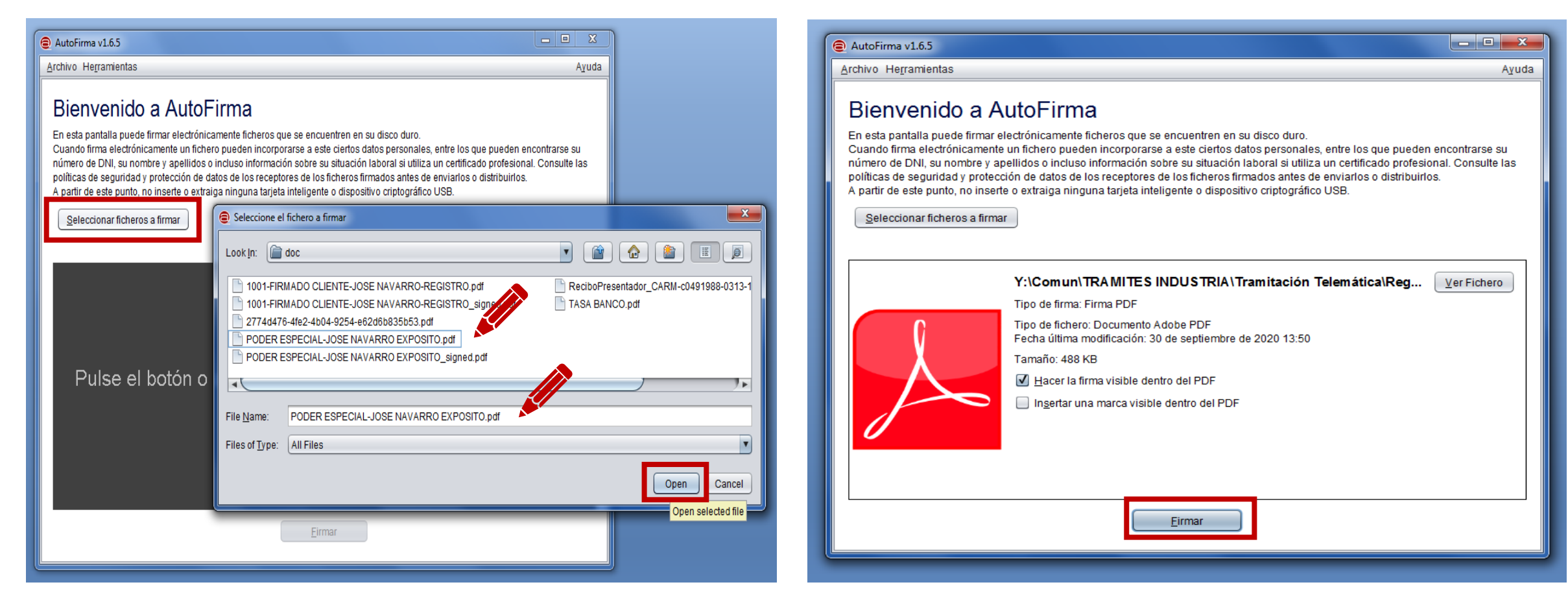

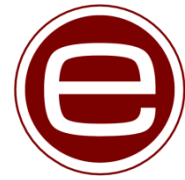

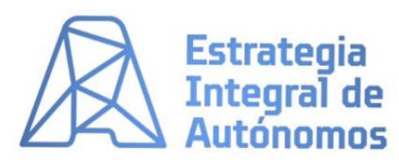

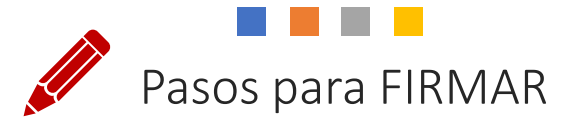

La firma puede ser configurable con una imagen<br>
Pasos para FIRMAR establecida previamente, que se buscará en la establecida previamente, que se buscará en la segunda ventana, desde la casilla "Imagen de la firma"

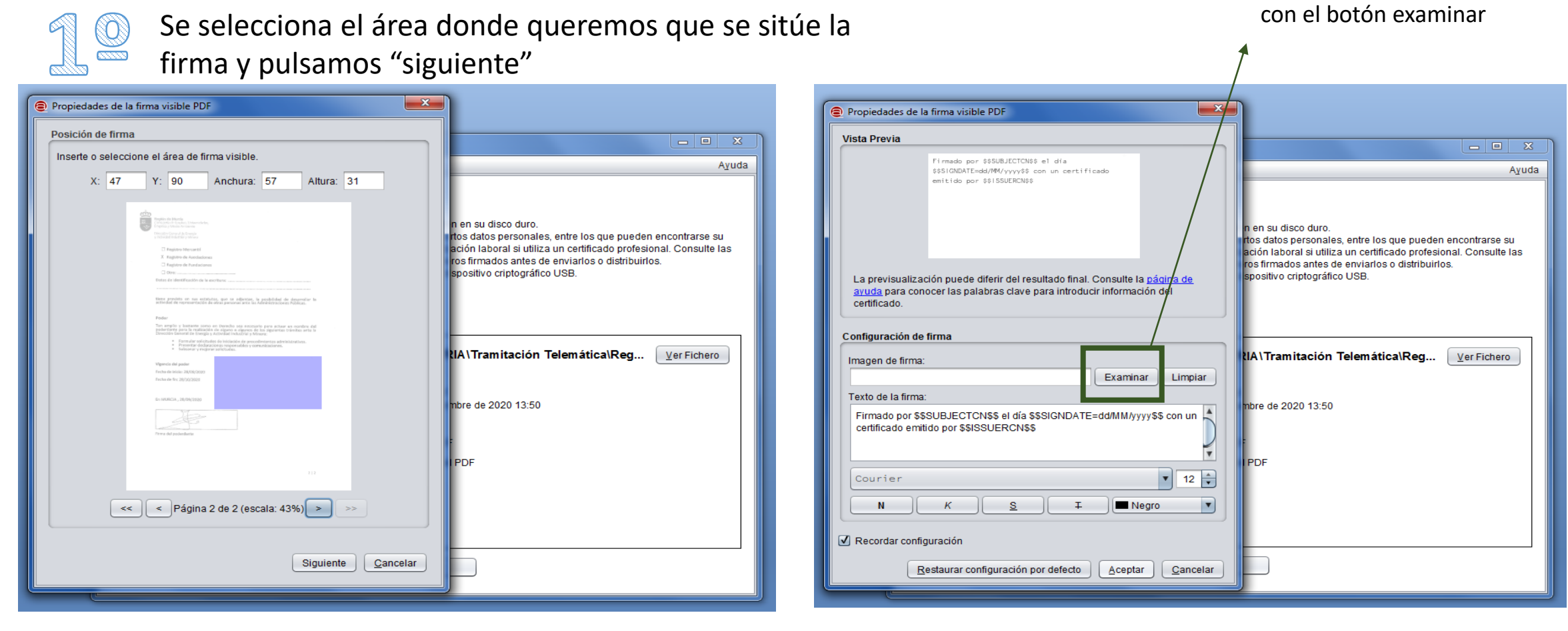

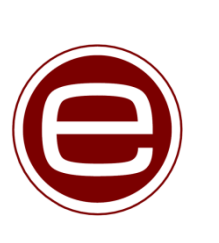

En esta segunda ventana aparece una vista ZS. previa de la rúbrica gráfica estampada en el documento. Pulsamos "aceptar" y pasamos a la siguiente página

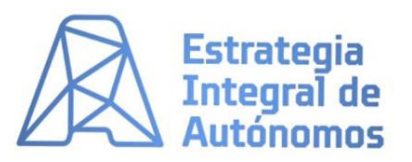

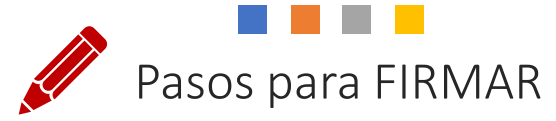

### En este paso, nos saltará el banco de certificados digitales instalados en nuestro equipo

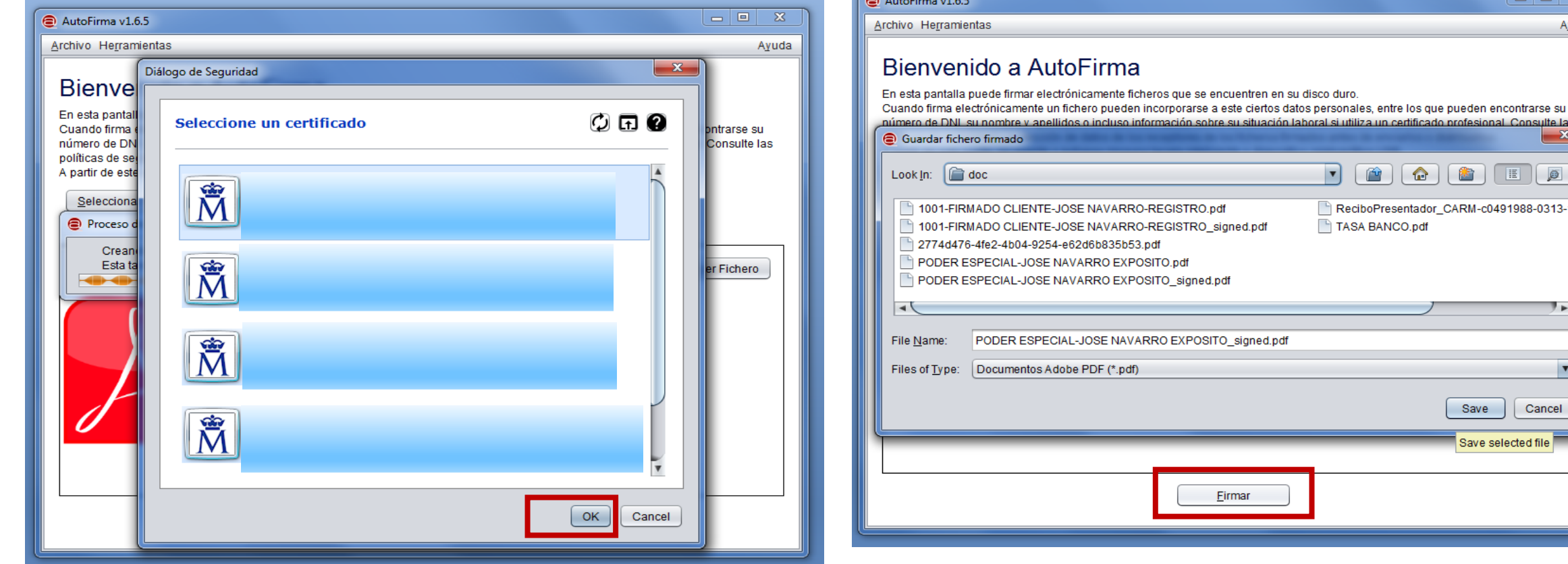

Dentre ellos elegimos el que deseamos emplear para la firma del documento.

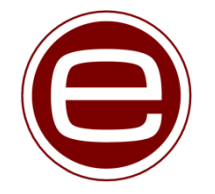

Una vez seleccionado pulsamos ok y nos pide dónde y con qué nombre guardar el documento firmado "signed"

signed.pdf

 $\overline{\phantom{a}}$   $\overline{\phantom{a}}$ 

圖

 $\boxed{\circ}$ 

 $\overline{\phantom{a}}$ 

Cancel

Save

Save selected file

situación laboral si utiliza un certificado profesional. Consulte las

TASA BANCO.pdf

 $\sqrt{2}$ 

ReciboPresentador CARM-c0491988-0313-1

 $\mathbf{X}$ Ayuda

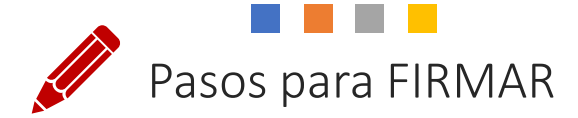

## El proceso queda resuelto en la siguiente ventana, donde podemos continuar con la firma de otro documento

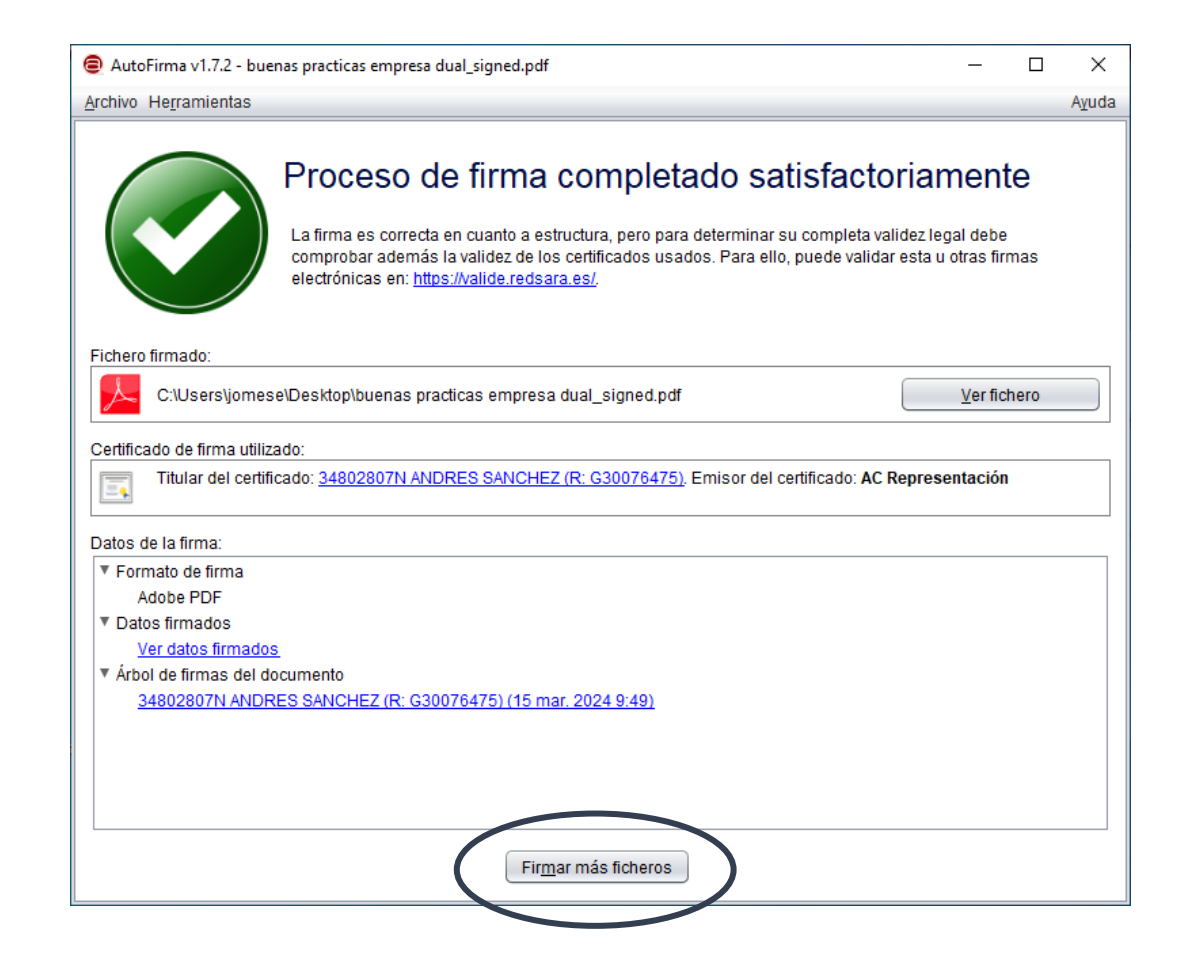